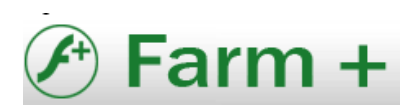

## **MANUAL DE VALIDACION DE RECETAS DE MEDICACION DE ANTICONCEPTIVOS MEDICUS**

Deberan ingresar a la pagina de Mis Validaciones www.misvalidaciones.com. con su usuario y contraseña, luego de elegir la Obra Social Medicus, presionar el boton "VALIDAR RECETA"

Buscar el afiliado dentro del cuadro de busqueda y luego apretar el boton "SELECCIONAR"

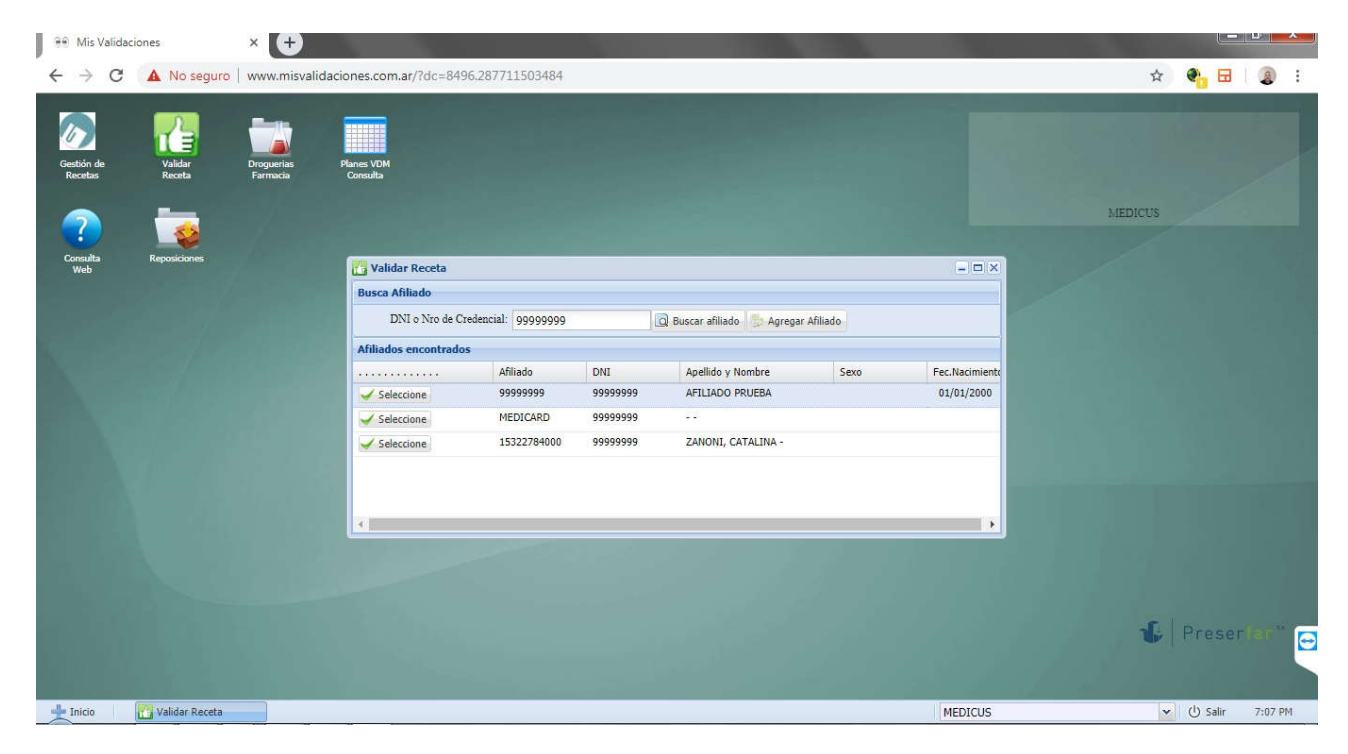

## IMAGEN 1

Completar los datos de la receta como se puede ver en la siguiente imagen:

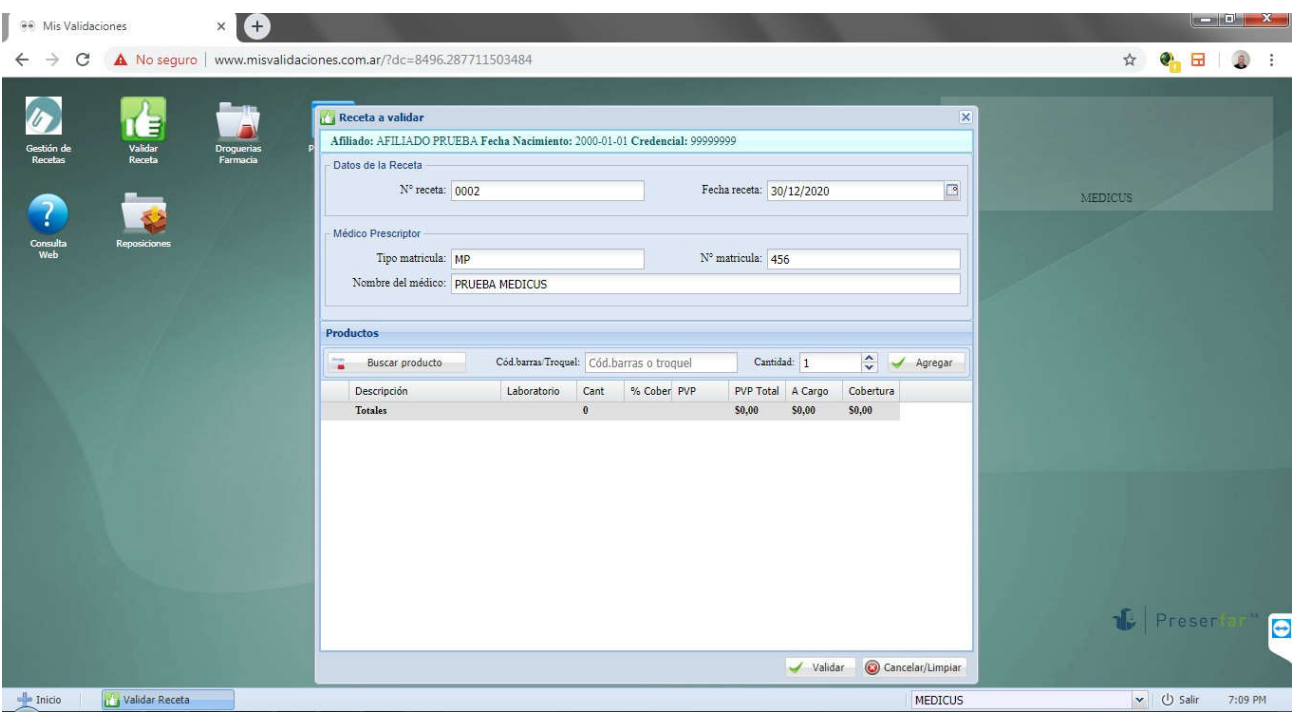

Con el botón buscar PRODUCTO podrán hacer una búsqueda por nombre, o tipear el código de barra o troquel.

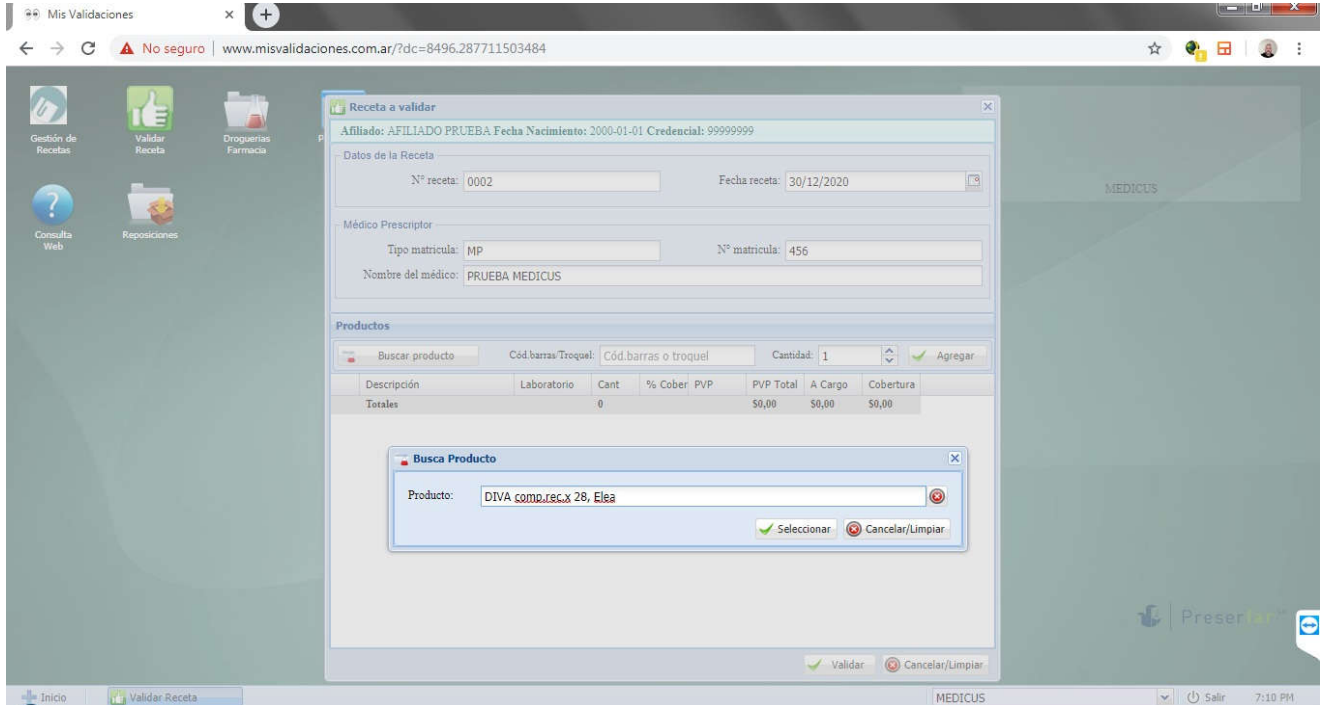

Luego al presionar el botón "AGREGAR" el sistema agregara el producto a la validación

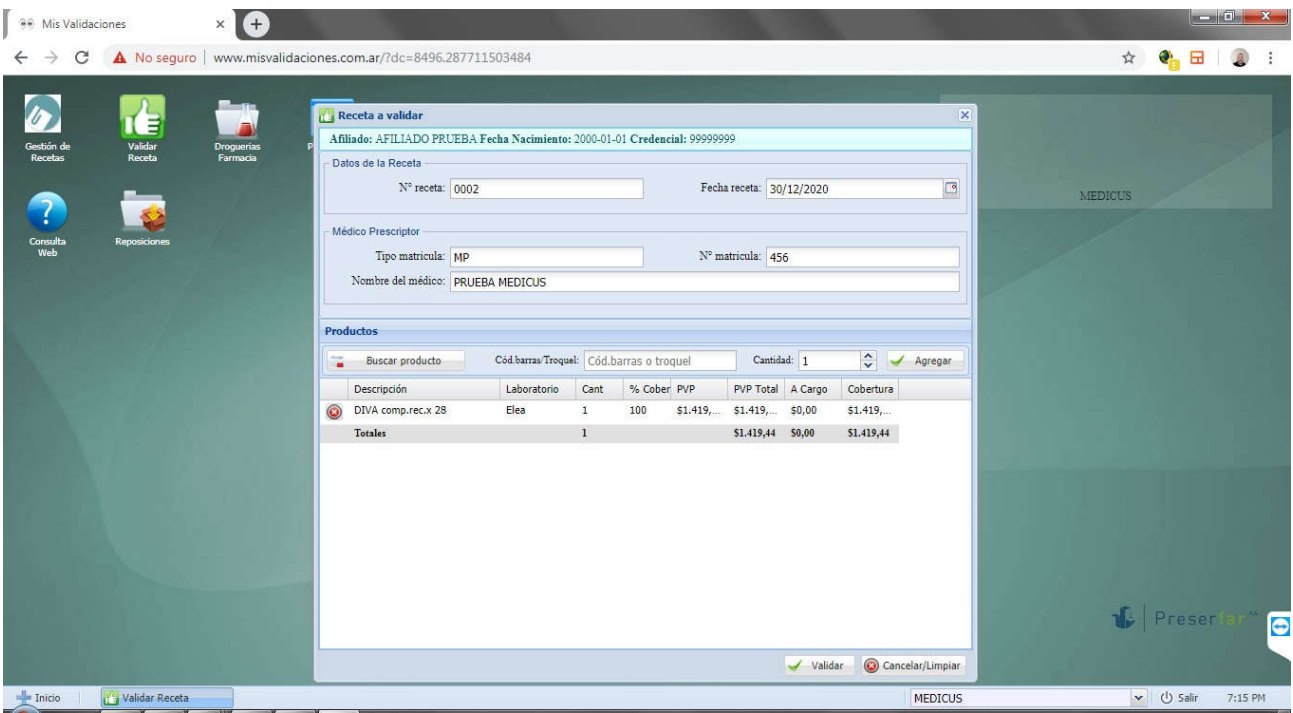

Luego el sistema validara los productos dando como resultado un cupón de validación que se deberá adjuntar a la receta.

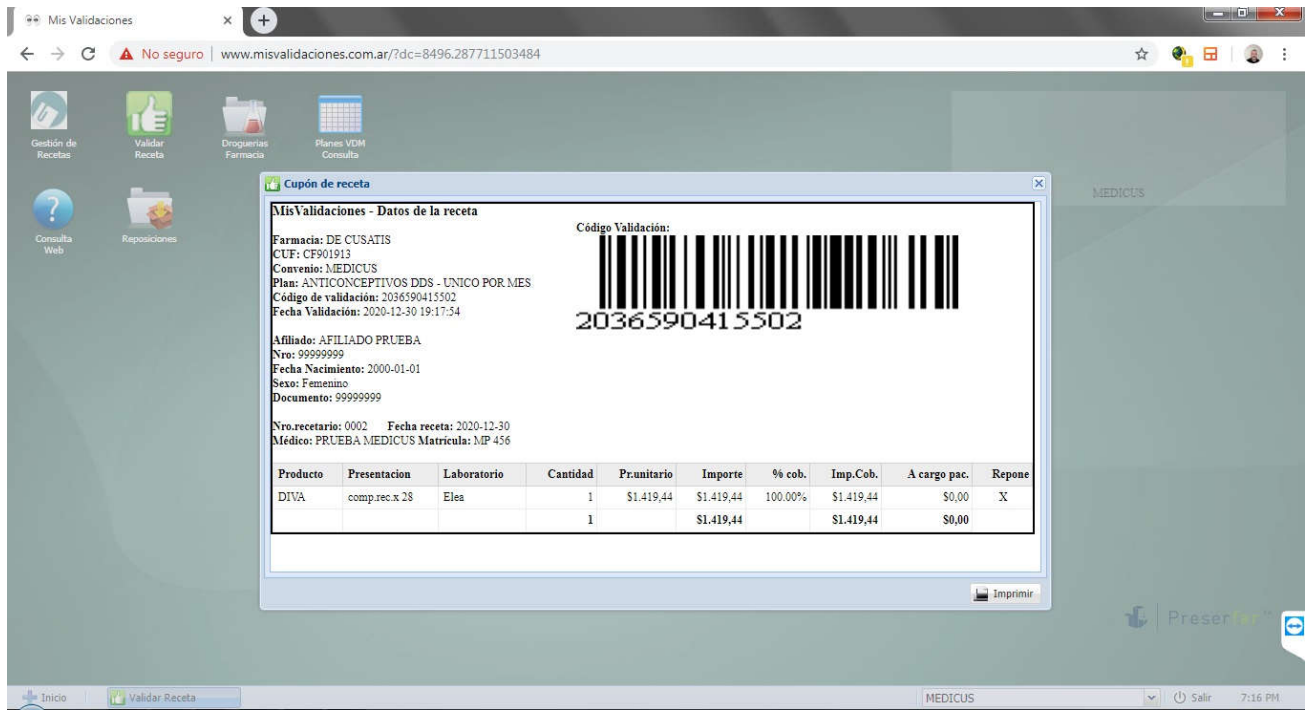

Luego de transcurrido el mes, deberán desde la OPCION "GESTION DE RECETAS" realizar el cierre de las recetas y presentar las mismas en las oficinas de Farm+.